#### 7 EdMax Share 3.11

#### [基本の設定]メールアカウントの作成

EdMax Shere 3.11 で電子メールを設定する例を紹介します。

1.[ファイル]-[新規アカウント]を選択します。

2.左側の上部7項目、および右下の SMTP サー バー認証欄は、いずれの機能も共通の設定で す。下記の値を各項目に設定します。 ・左側の「必須」欄内の上部7項目

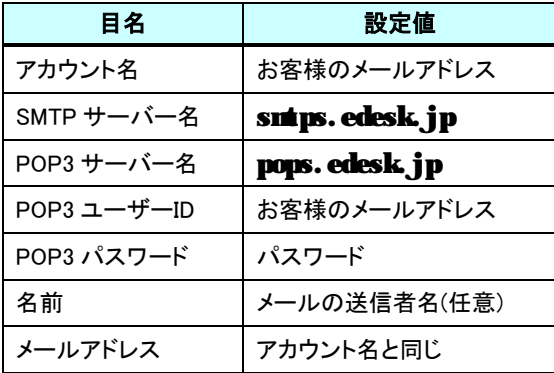

・右側下部の「SMTP サーバーは認証が必要」欄

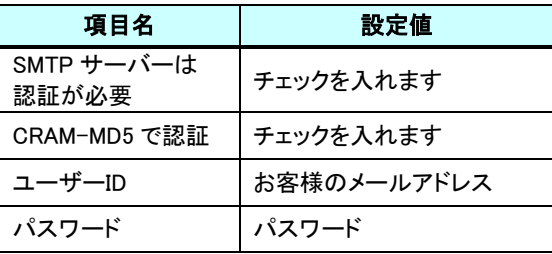

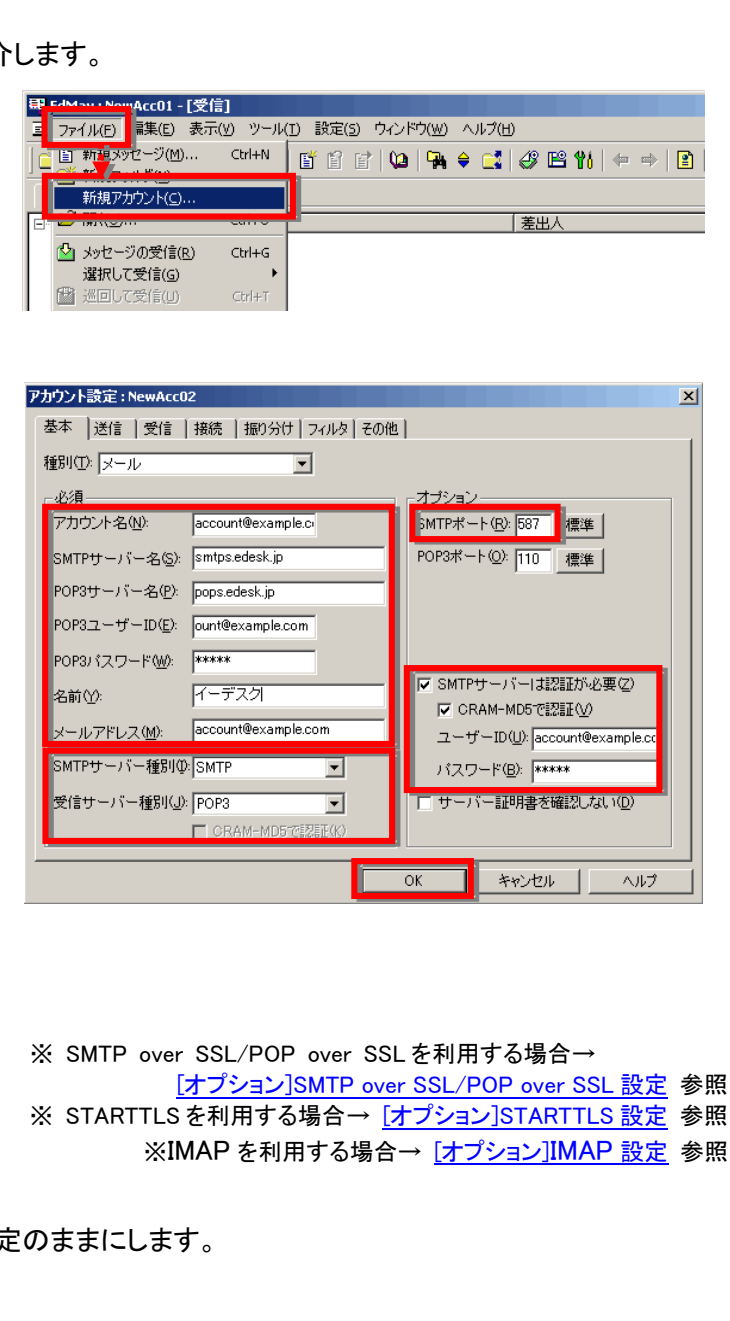

3.左側下部のサーバー種別に関しては、既定の設定のままにします。

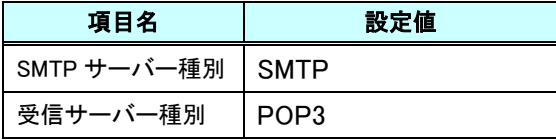

4.同様に右側上部のポートに関する項目も入力し「OK」ボタンをクリックします。

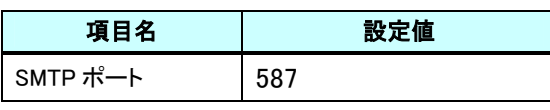

### [オプション]SMTP over SSL / POP over SSL 設定

1. 事前に、[基本の設定]メールアカウント作成 の 2. までの設定をおこないます。

2.左側下部のサーバー種別を変更します。

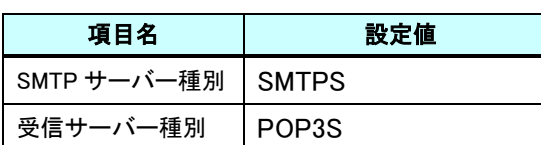

3.同様に右側上部のポートに関する項目も入力 し「OK」ボタンをクリックします。

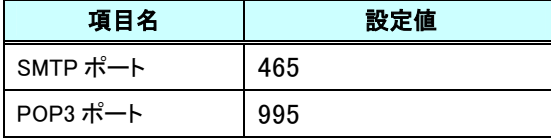

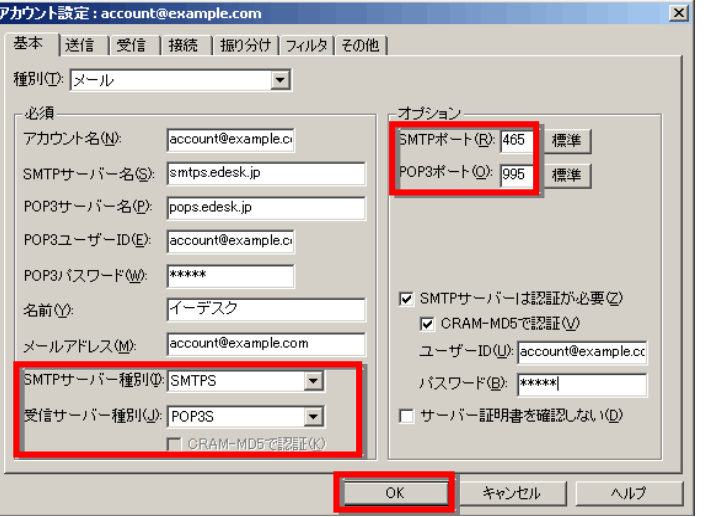

## [オプション]STARTTLS

- 1. 事前に、[基本の設定]メールアカウント作成 の 2. までの設定をおこないます。
- 2.左側下部のサーバー種別を変更します。

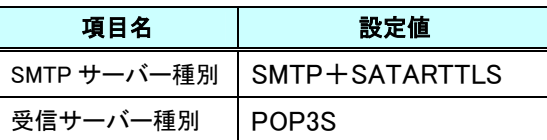

3.同様に右側上部のポートに関する項目も入力 し「OK」ボタンをクリックします。

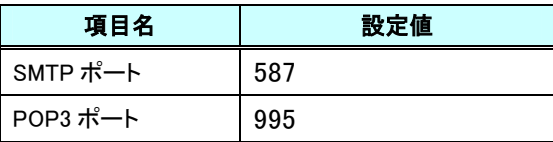

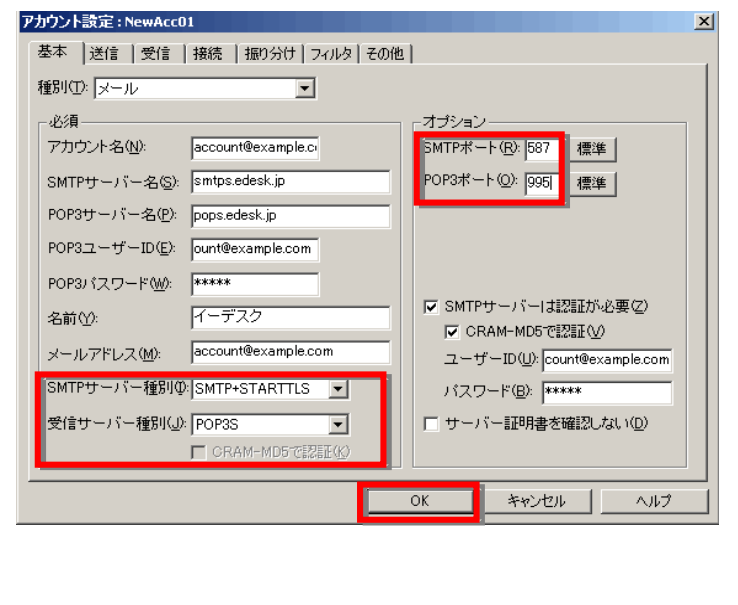

7 EdMax Share 3.11

## [オプション]IMAP 設定

1. 事前に、[基本の設定]メールアカウント作成 の 2. までの設定をおこないます。

2.左側下部のサーバー種別を変更します。

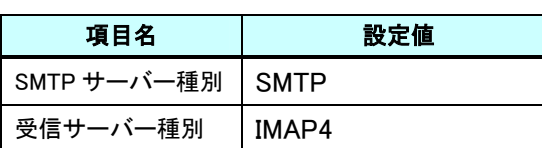

3.同様に右側上部のポートに関する項目も入力 し「OK」ボタンをクリックします。

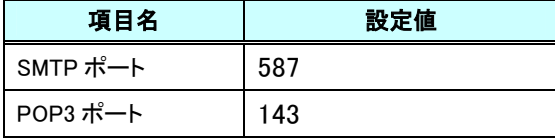

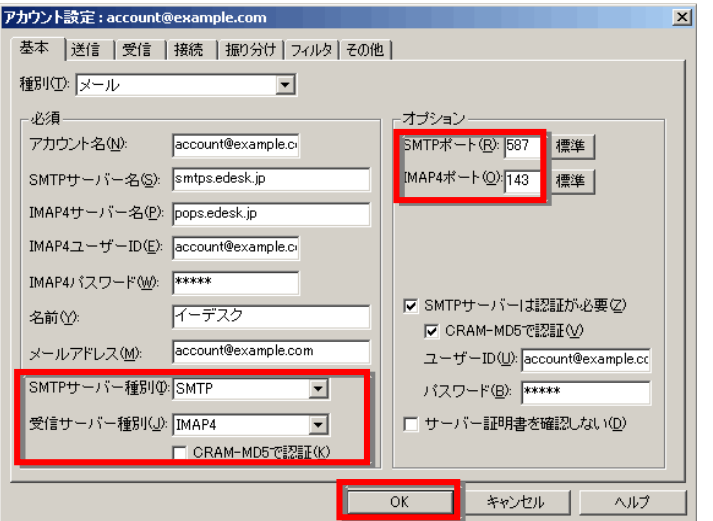

# [オプション]IMAP over SSL 設定

- 1. 事前に、[基本の設定]メールアカウント作成 の 2. までの設定をおこないます。
- 2.左側下部のサーバー種別を変更します。

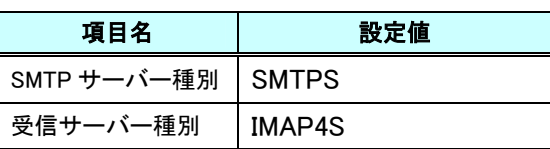

3.同様に右側上部のポートに関する項目も入力 し「OK」ボタンをクリックします。

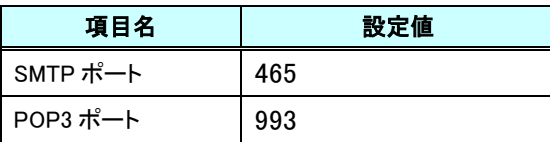

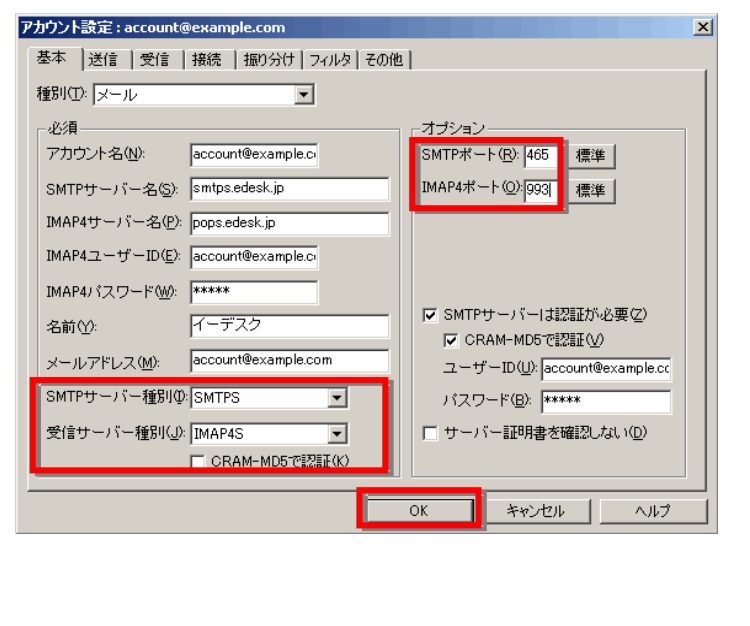